### APN設定方法

### **iPhone**

※iOSバージョン「13.3.1」でご案内しております。ご利用のiPhoneによっては画面が異なる 場合があります。

■STEP1 ご利用のiPhoneをWi-Fiに接続してください。

■STEP2 iOS APN構成プロファイルのページより、プロファイルをダウン ロードします。

iOS APN構成プロファイルページ https://www.cncm.ne.jp/files/libs/2995/20191004110459985.mobileconfig

※下記のQRコードを読み取ることでもアクセスできます。 ※必ずSafariを使ってアクセスしてください。

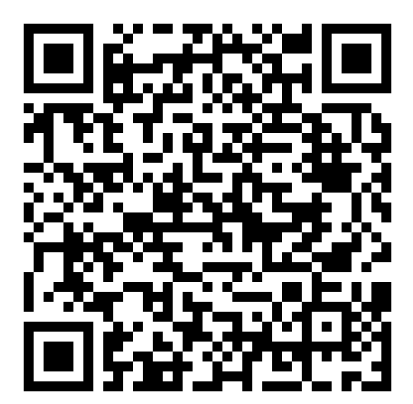

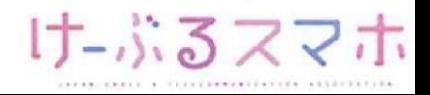

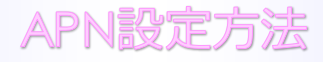

#### ■STEP3「許可」をタップします。 以下の画面が表示されない場合はSTEP8へ。

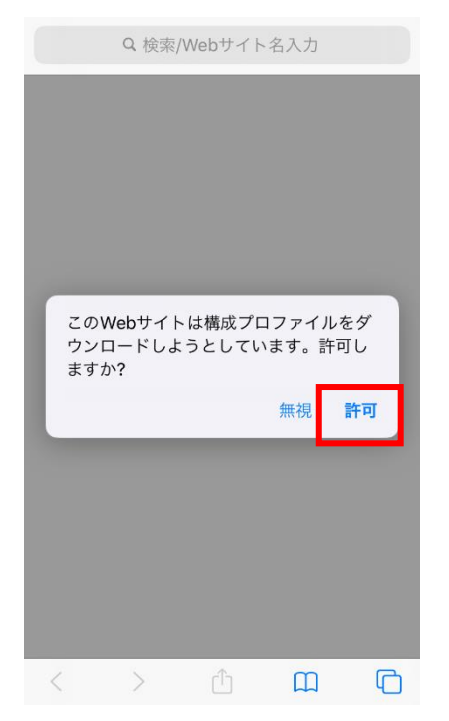

#### ■STEP4 ファイルがダウンロードされたら、「閉じる」をタップします。

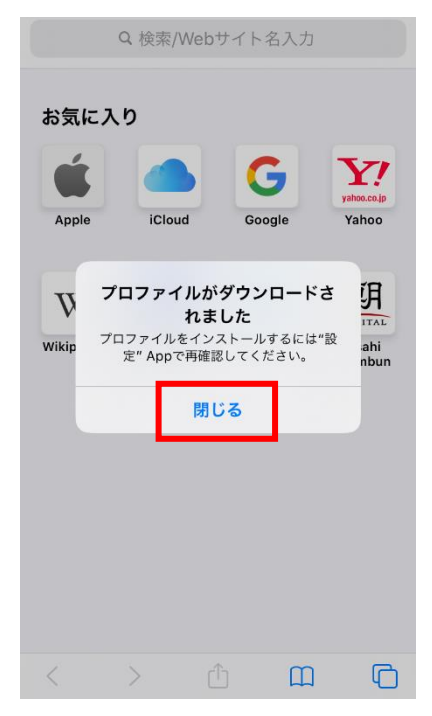

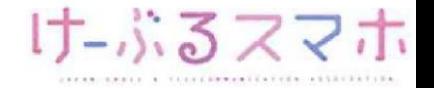

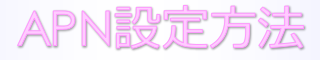

■STEP5 ホーム画面に戻り、「設定」をタップします。

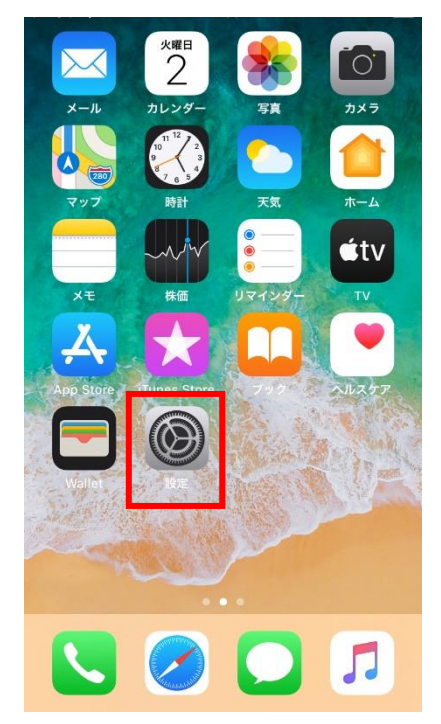

■STEP6「プロファイルがダウンロードされました」をタップし、STEP8へ。 表示されない場合はSTEP7へ。

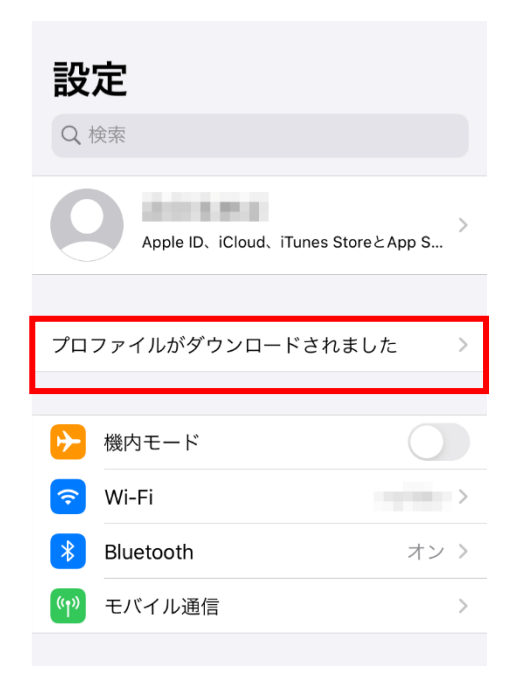

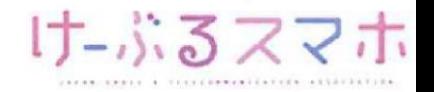

### ■STEP7「一般」をタップし、プロファイルを選びます。

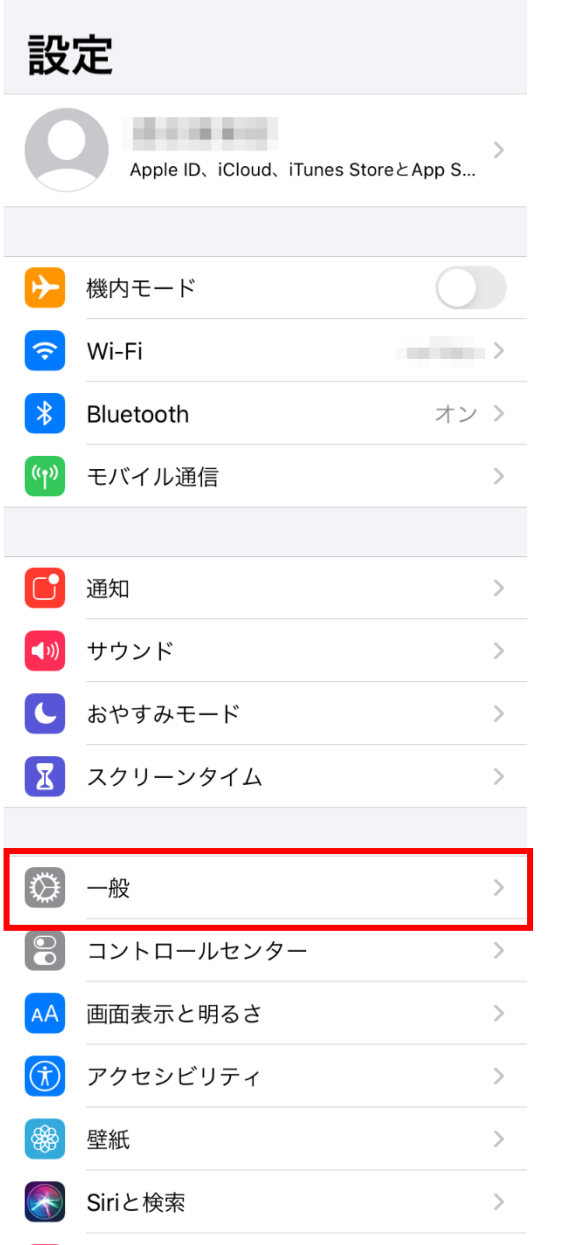

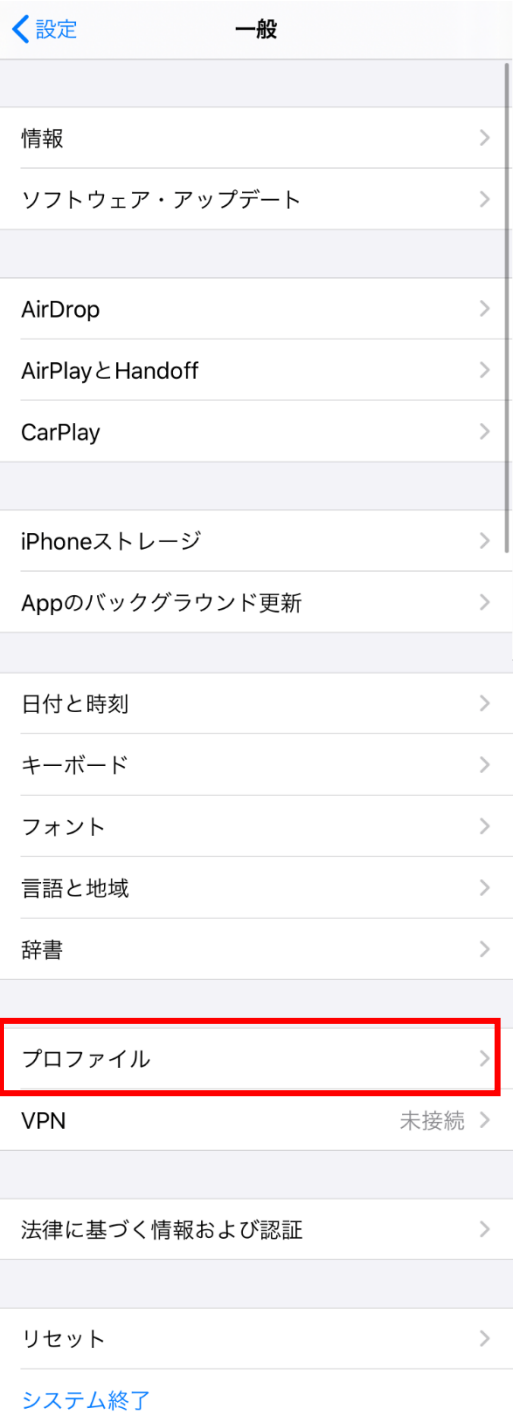

け-ぶるスマホ

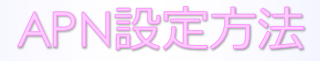

### ■STEP8「インストール」をタップします。

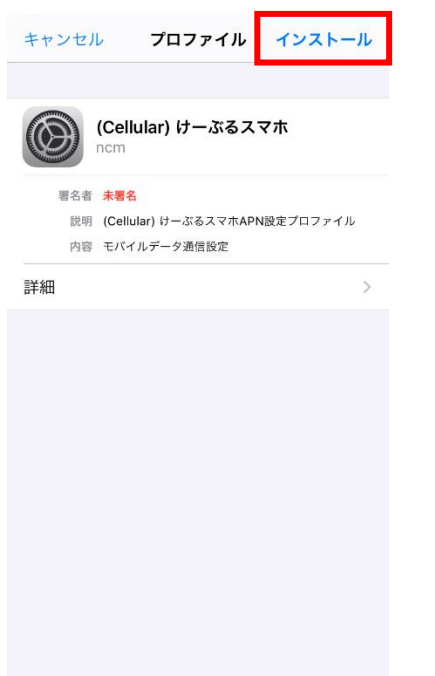

■STEP9「パスコードを入力」が出たら、本体のパスコードを入力します。 表示されない場合は次へ進みます。

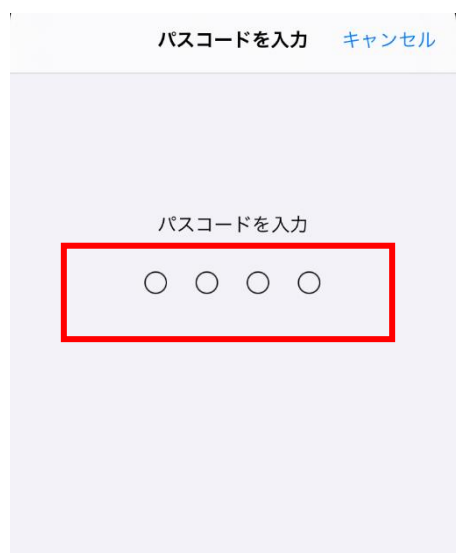

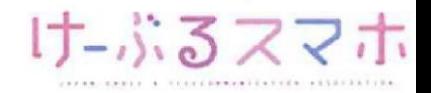

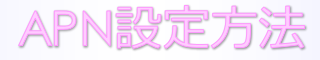

#### ■STEP10 承諾画面で「次へ」をタップします。

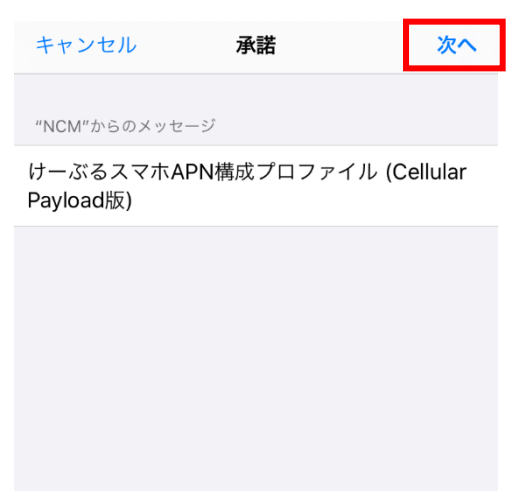

#### ■STEP11 警告画面で「インストール」をタップします。

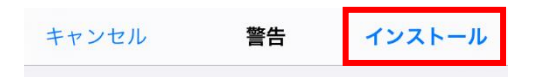

モバイルデータ通信設定

お使いのiPhoneのネットワークトラフィックは、 モバイルデータ通信の構成によりフィルタリング または監視される場合があります。

未署名のプロファイル

このプロファイルは署名されていません

#### ※けーぶるスマホでは監視は 行っておりませんのでご安心下さい。

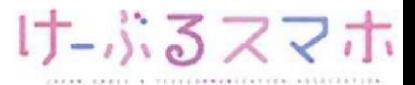

APN設定方法

#### ■STEP12 インストールをタップするとインストールが開始されます。

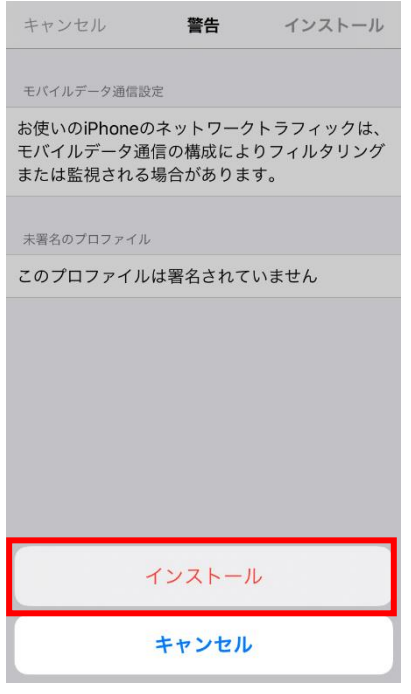

#### ■STEP13 完了をタップしてインストール完了です。

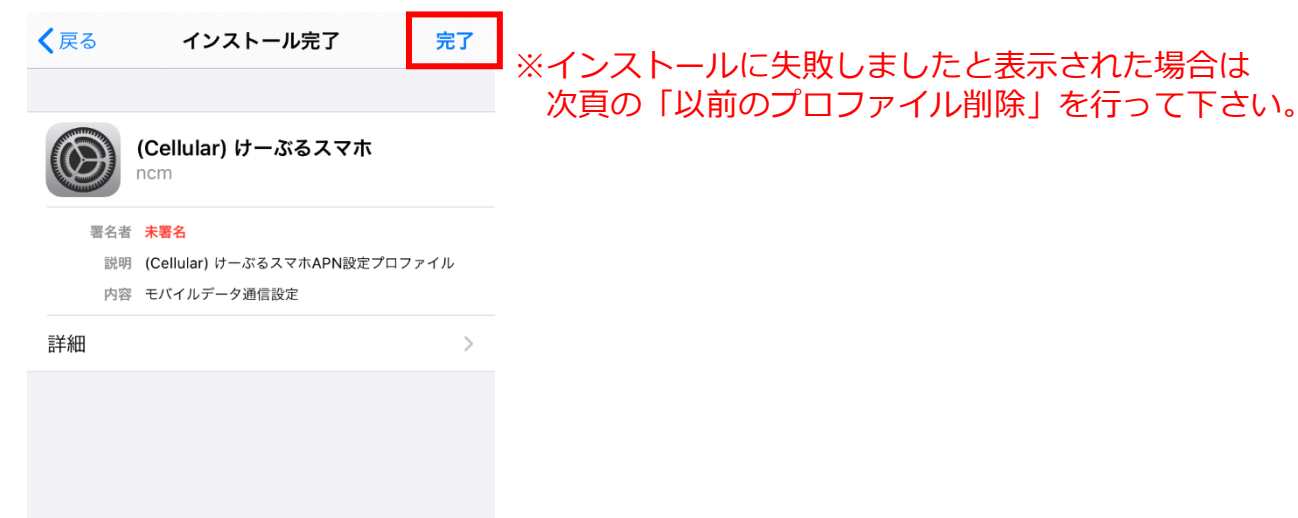

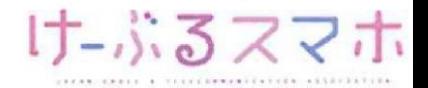

### **以前のプロファイルを削除**

■STEP1 削除するプロファイルをタップします。

「設定」→「一般」→「プロファイル」を開きます。

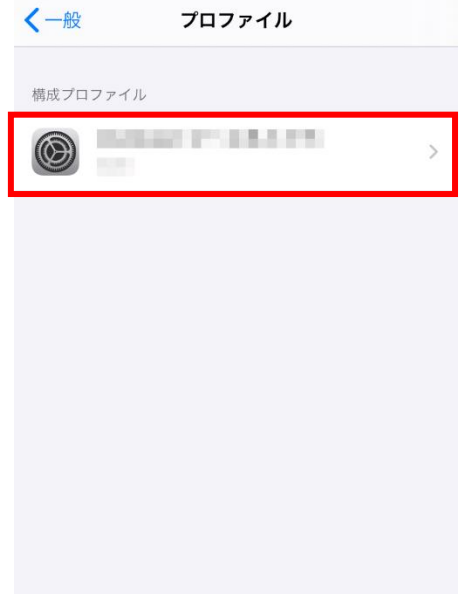

■STEP2 プロファイルを削除をタップします。

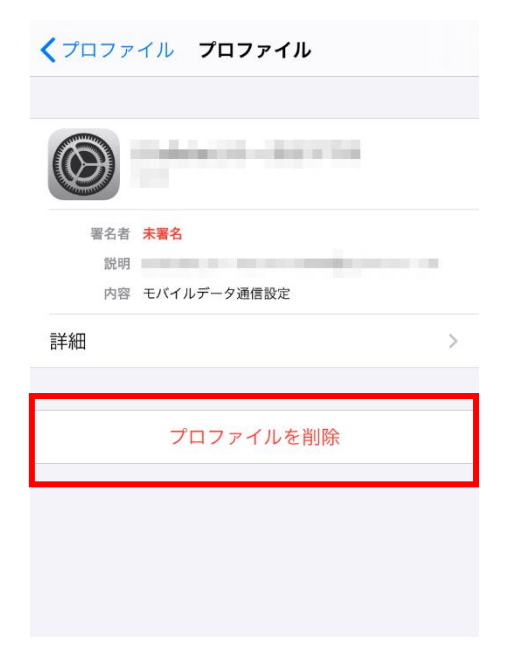

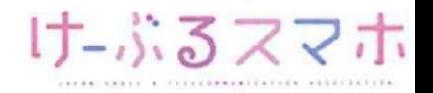

#### **以前のプロファイルを削除**

■STEP3 「パスコードを入力」が出たら、本体のパスコードを入力します。

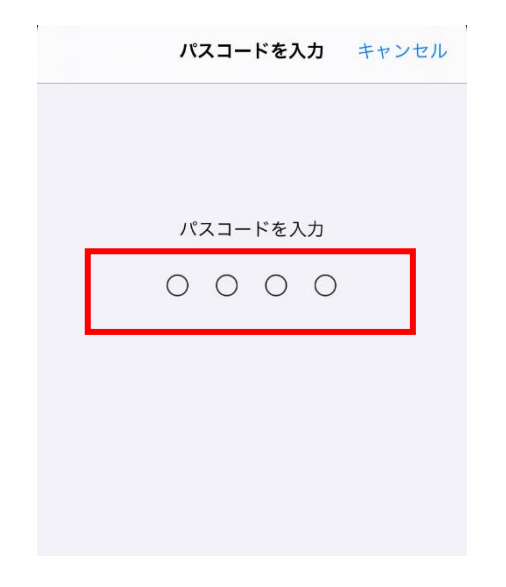

#### ■STEP4 削除をタップして完了です。

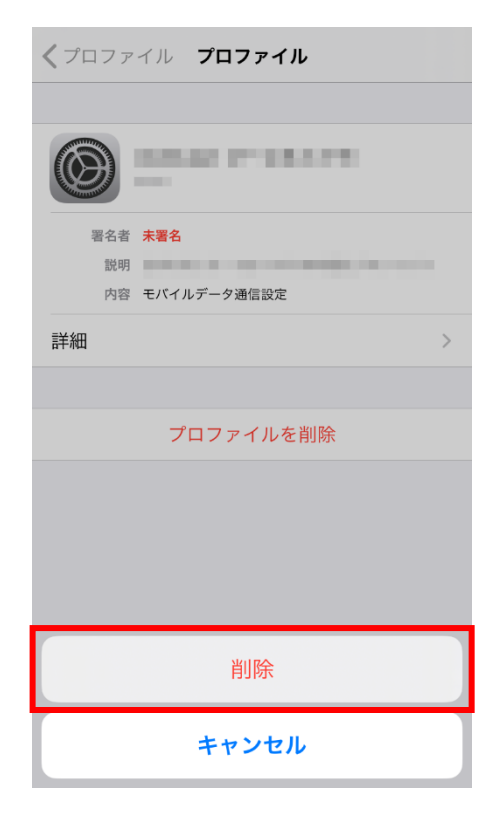

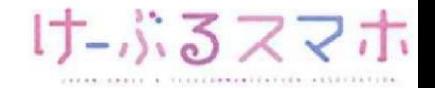